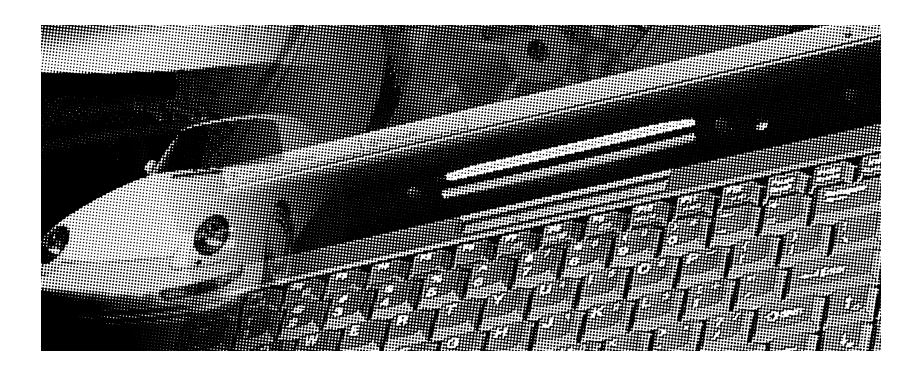

# *Guía de Instalación de Controladores y Utilidades*

### Acerca de esta Guía

Esta guía está diseñada para asistir a los usuarios en la utilización del Notebook PC y en la instalación de controladores de dispositivos y utilidades. La información de este documento se ha comprobado cuidadosamente en pro de la precisión; no obstante, no se garantiza la corrección de los contenidos. La información suministrada en este documento es sujeto de cambio sin previo aviso.

### Edición

Primera edición, Febrero 1998

### Copyright

Esta publicación contiene información protegida por copyright. Ninguna de sus partes puede ser reproducida, transmitida, transcrita, archivada en un sistema de recuperación o traducida a otros idiomas sin la autorización de los propietarios del copyright.

### **Copyright 1998**

ASUSTeK Computer Inc. Todos los derechos reservados.

### Marcas

Microsoft y MS-DOS son marcas registradas de Microsoft Corp. Windows, Windows 95 y Windows NT son marcas de Microsoft Corp. El resto de las marcas y marcas registradas de productos mencionados en este manual pertenecen a sus respectivos propietarios.

### Tabla de Contenidos

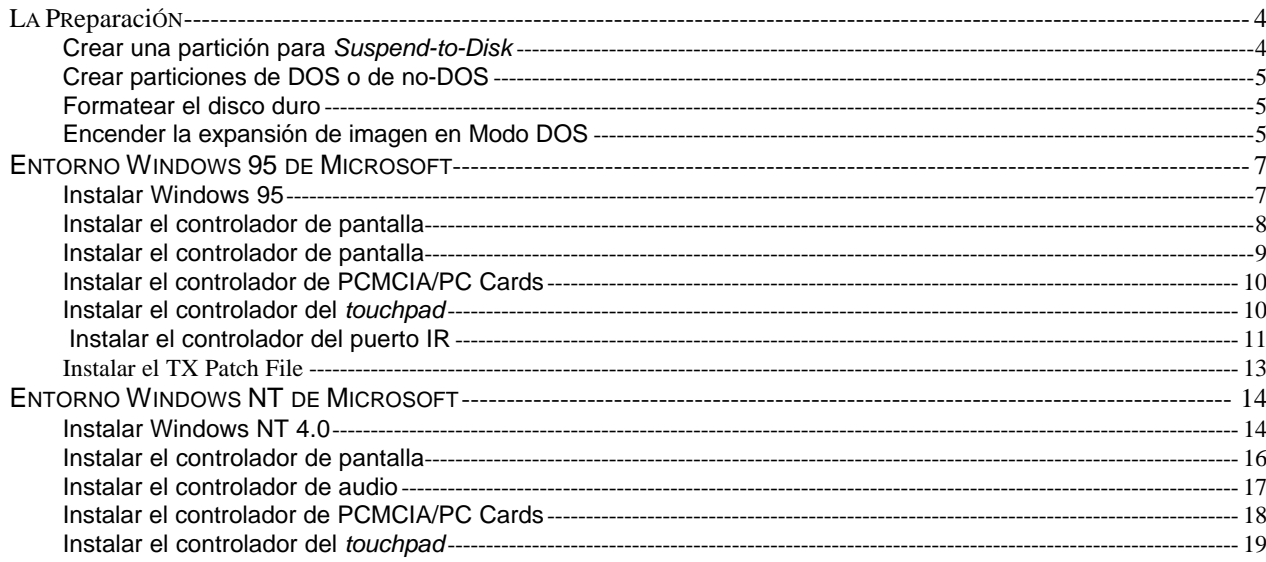

Esta guía describe paso a paso las instrucciones para instalar controladores de dispositivos y utilidades necesarios para que el Notebook PC opere con distintos sistemas operativos.

# *LA PREPARACIÓN*

El Notebook PC se entrega habitualmente con el sistema operativo Windows 95B OEM Service Release 2 instalado. Si necesita instalar un sistema operativo distinto puede que necesite formatear el disco duro. Hay algunas utilidades incluidas que quizá requiera. Compruebe que dispone usted de lo siguiente:

- **Un CD-ROM de Controladores y Utilidades para el Notebook PC**
- **Una unidad de CD-ROM interna en el Notebook PC (o, en caso contrario, una unidad de CD-ROM externa SCSI)**

### **Crear una partición para Suspend-to-Disk**

- Inserte el disquete de arranque del sistema DOS con la utilidad «PHDISK» en la unidad de disco A:
- Introduzca «PHDISK\create» y después pulse [Enter].
- *Nota : La utilidad PHDISK creará una partición de manera automática según el tamaño de memoria del sistema de su Notebook PC. Por ejemplo, si su sistema posee 150 MB, PHDISK creará un espacio reservado de cerca de 20 MB en su disco duro que dedicará a la función «suspend to hard disk» con el modo «Power Management (Administración de energía)» activo.*

### **Crear particiones de DOS o de no-DOS**

- Inserte el disquete de arranque del sistema DOS con el programa «FDISK» en la unidad de disco.
- Introduzca «fdisk» y después pulse [Enter].
- Cree la partición primaria y actívela, y cree particiones extendidas si lo necesita.

### **Formatear el disco duro**

- Inserte el disquete de arranque del sistema DOS con el programa «FORMAT» en la unidad de disco.
- Introduzca «A:» y luego pulse [Enter].
- Introduzca «FORMAT C:/S/U:» y luego pulse [Enter].
- Introduzca «Y» y luego pulse [Enter] para aceptar formato.
- Introduzca una etiqueta de volumen «:» o simplemente pulse [Enter] para salir.

### **Encender la expansión de imagen en Modo DOS.**

La utilidad EXPANDV enciende o apaga la expansión de imagen en modo DOS. La utilidad CENTER activa o desactiva el centrado de imagen en modo DOS.

Uso: EXPANDV ON ( para activar la expansión). EXPANDV OFF (para desactivar la expansión). CENTER ON (para activar el centrado). CENTEROFF (para desactivar el centrado).

Por ejemplo: Usted puede poner los archivos EXPANDV.EXE y CENTER .EXE bajo (ó en ) el directorio C:\UTILITY. después agrégelo en el fichero AUTOEXEC.BAT.

C:\UTILITY\EXPANDV ON C:\UTILITY\CENTER ON

### *NOTA: LAS DOS UTILIDADES NO SON CONVENIENTES DE UTILIZAR EN MODO WINDOWS. SI USTED ENCUENTRA PROBLEMAS CON CUALQUIER APLICACIÓN EN MODO DE WINDOWS, POR FAVOR QUITE LAS UTILIDADES DEL ARCHIVO AUTOEXEC.BAT O DESACTÍVELOS*

# *Entorno Windows 95 de Microsoft*

### **Instalar Windows 95**

Siga estas instrucciones para instalar Win95:

- Inserte el CD de instalación de Windows 95.
- Introduzca «D:\setup» y luego pulse [Enter].
- Cuando el programa de instalación de Windows 95 haya efectuado una comprobación rutinaria del sistema, pulse [Enter] para continuar.
- Cuando aparezca la pantalla de bienvenida del programa de configuración de Windows 95, efectúe un clic en «Continuar».
- Si selecciona el acuerdo de licencia, efectúe un clic en «Sí».
- Efectúe un clic en «Siguiente» para seleccionar Obtener información acerca de su equipo.
- Efectúe un clic en «Siguiente» para seleccionar por defecto «C:\WINDOWS», o introduzca un directorio distinto.
- Escoja Portátil en la pantalla Opciones de Configuración y luego efectúe un clic en «Siguiente».
- Introduzca el número de identificación de producto y luego efectúe un clic en «Siguiente».
- Introduzca la información de usuario (su nombre y empresa) y luego efectúe un clic en «Siguiente».
- La pantalla Analizar su ordenador le preguntará acerca de dispositivos. No señale ningún dispositivo de red, sonido, MIDI o tarjeta capturadora de vídeo, después efectúe un clic en «Siguiente».
- La pantalla Conéctese le preguntará acerca de componentes adicionales. Tras su selección, efectúe un clic en «Siguiente».
- Seleccione Instalar los componentes más habituales (recomendado), y luego efectúe un clic en «Siguiente».
- Efectúe un clic en «Sí» para seleccionar el Disco de Inicio, y luego efectúe un clic en «Siguiente».
- El Asistente de Configuración se encuentra copiando archivos en estos momentos. Inserte un disquete vacío en la unidad A cuando se lo pida, y luego efectúe un clic en «OK».
- Extraiga el disquete, y luego efectúe un clic en «OK» cuando la copia haya terminado.
- Etiquete el disquete como «Disco de arranque de Windows 95».
- Efectúe un clic en «Siguiente» para dar inicio a Copiando ficheros de Windows 95 en su disco duro.
- Efectúe un clic en «Finalizar» para reiniciar Windows 95.
- El Asistente de Configuración de Windows 95 configurará ahora el hardware, el Panel de Control, los programas en el menú Inicio, la ayuda de Windows, los parámetros de programa de MS-DOS, Configuración regional y Microsoft Exchange. Introduzca cualquier cambio cuando el sistema muestre la pantalla Configuración regional. Si escoge Microsoft Exchange, introduzca la información o efectúe un clic en «Cancelar» para introducirla en otro momento.
- Cuando se le pida configurar una impresora, efectúe un clic en «Cancelar». No instale una impresora por ahora. No podrá acceder al CD de instalación de Windows 95 hasta que vuelva a arrancar.
- Efectúe un clic en «OK» para reiniciar el Notebook PC.

#### 鳳  $\vert$  x  $\vert$ Eile  $|2|X|$ **My Conpute**  $10 |y|$   $\times$ 龜  $|x|$ Network<br>Naidhbarha: **Select Device** × o Click the Display adapters that realches your hardware, and then olick CK. If you don't know which model you have, click CK. This list shows only what<br>was found on the installation disk. Inbox Mode 臀 E NeoMapic Magis Recycle Bin Q Chan  $\overline{a}$ The Internet Drive<br>Service Cancel **OK** Start Siny Corpular Control Panel 11:12 AM

### **Instalar el controlador de pantalla**

*Figura 1: Pantalla de instalación del controlador de pantalla (VGA) de Windows 95*

Siga estas instrucciones y remítase a la Figura 1 para instalar el controlador de pantalla (VGA) de Win95:

• Inserte el CD-ROM de Controladores y Utilidades del Notebook PC.

- Efectúe un doble clic en «Mi PC», otro doble clic en «Panel de Control» y otro doble clic en «Pantalla».
- Seleccione la etiqueta de «Settings».
- Seleccione «Propiedades Avanzadas».
- Efectúe un clic en «Cambiar» y luego otro en «Utilizar disco».
- Efectúe un clic en «Examinar» para localizar el controlador de VGA del CD-ROM de Controladores y Utilidades. La ruta es: \Vga\win95, y luego efectúe un clic en «OK».
- Efectúe un clic en «OK» para dar confirmación a «Instalar desde disco».
- Efectúe un clic en «OK» para dar confirmación a «Seleccionar Dispositivo».
- Efectúe un clic en «Cerrar» dos veces, y luego efectúe un clic en «Sí» para volver a arrancar.

### **Instalar el controlador de audio**

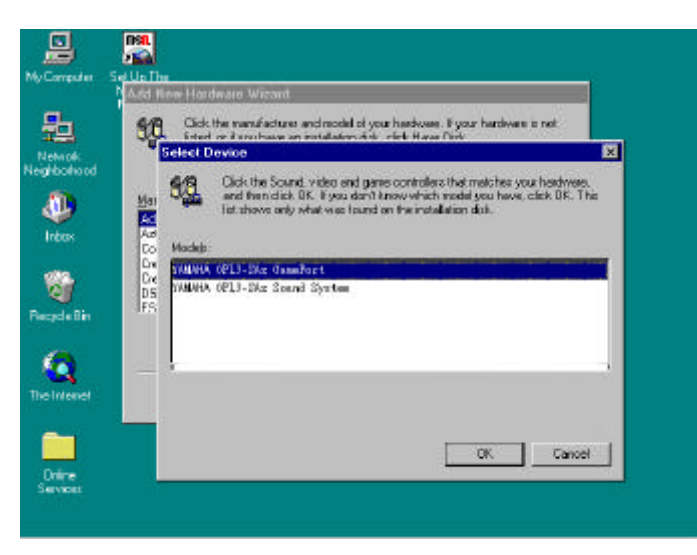

*Figura 2: Instalación del controlador de audio de Win95*

Siga estas instrucciones y remítase a la Figura 2 para instalar el controlador de audio de Win95:

- Efectúe un doble clic en «Mi PC», otro doble clic en «Panel de Control» y otro doble clic en «Sistema».
- Efectúe un clic en «Administrador de Dispositivos».
- Extraiga «Sistema de Audio YAMAHA OPL3-SAx » bajo «Otros dispositivos» y luego efectúe un clic en «Cerrar».
- Extraiga «Gameport Joystick» bajo «Controlador de Sonido,Video y Juego» y luego efectúe un clic en «Cerrar».
- Cierre y reinicie Windows 95.
- Efectúe un clic en «Siguiente» cuando Windows 95 reconozca el controlador de sonido.
- Efectúe un clic en «Otras ubicaciones», después uno en «Examinar» para localizar el controlador de audio del CD-ROM de Controladores y Utilidades. La ruta es: D:\Audio\Win95, y luego efectúe un clic en «OK».
- Efectúe un clic en «OK» y después otro en «Finalizar».
- Especifique de nuevo la ruta del controlador de audio \Audio\Win 95,y luego efectúe un clic en «OK»

### **Instalar el controlador de PCMCIA/PC Cards**

Siga estas instrucciones para instalar el controlador de PC Cards:

- Inserte el CD-ROM de Controladores y Utilidades del Notebook PC y extraiga todas las PC Cards de las ranuras para tarjetas.
- Efectúe un doble clic en «Mi PC», otro doble clic en «Panel de Control» y otro doble clic en «Sistema».
- Seleccione la etiqueta «Administrador de dispositivos» y luego efectúe un doble clic en «Ranura PCMCIA».

### **Instalar el controlador del touchpad**

El sistema BIOS soporta los dispositivos PS/2 de teclado o ratón, bien integrados o conectados al Notebook PC de manera externa. El dispositivo touchpad integrado en el Notebook PC es totalmente compatible con el ratón PS/2 de dos botones. Sin embargo, se requiere un controlador para trabajar con algunos software de aplicaciones. Siga estas instrucciones para eliminar el controlador del touchpad:

- Inserte el CD-ROM de Controladores y Utilidades del Notebook PC.
- Ejecute «setup.exe» bajo la carpeta \touchpad\win95 y luego efectúe un clic en «Sí».
- Efectúe un clic en «Siguiente» en la pantalla de bienvenida.
- Efectúe un clic en «Siguiente» para escoger el lugar de destino.
- Efectúe un clic en «Siguiente» para empezar a copiar archivos.
- Efectúe un clic en «Finalizar» para volver a arrancar su Notebook PC.

### **Instalar el controlador del puerto de infrarrojos (IrDA)**

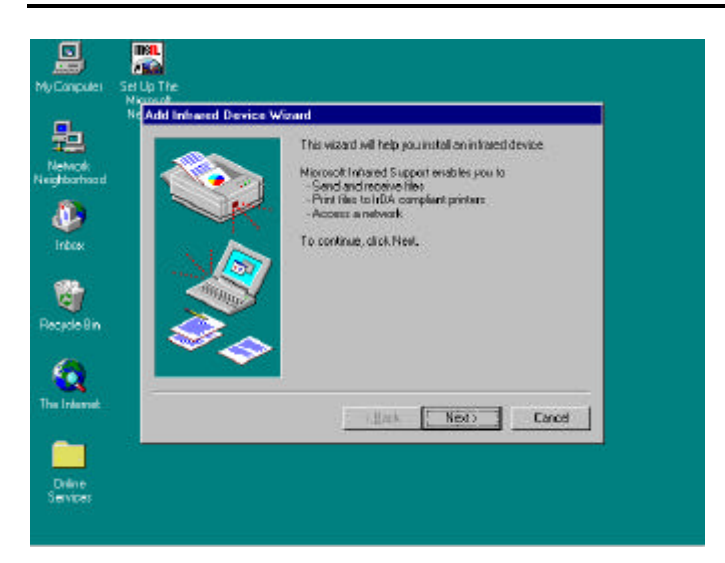

*Figura 3: Instalación del controlador de comunicación inalámbrica por infrarrojos de Win95*

Siga estas instrucciones y remítase a la Figura 3 para instalar el controlador de infrarrojos:

En la configuración de la BIOS poner Puerto IR en «Auto» y Modo IR en «FIR»:

- Reinicie su Notebook PC pulsando el botón Reset.
- Cuando se inicie, pulse [F2] para entrar en la configuración de la BIOS.
- Seleccione el «Menú Avanzado».
- Seleccione la «Configuración de Periféricos» y luego pulse [Enter].
- Seleccione el «Puerto IR» y luego pulse [Enter]. Aparecerá un menú, seleccione «Auto» y luego pulse [Enter].
- Seleccione el «Modo», luego pulse [Enter], seleccione «FAST IR» y luego pulse [Enter].
- Pulse [F10] y luego pulse [Enter] para archivar los cambios de configuración y salir.

Iustalar software de infrarrojos IRDA 3.0:

- Efectúe un clic en «Siguiente» para dar su conformidad. Agregue «Asistente de dispositivo de infrarrojos».
- Windows 95 le pedirá que seleccione el fabricante del dispositivo por infrarrojos, efectúe un clic en «Utilizar disco».
- Efectúe un clic en «Examinar», seleccione la ruta en «\irda\nsc» y luego efectúe un clic en «OK».
- Efectúe un clic en «OK» para confirmar «Instalar desde disco».
- Seleccione «OEM Laptop Fast Infrared Port» y luego efectúe un clic en «OK».
- Especifique su ruta de disco de CD-ROM de Windows 95 y luego efectúe un clic en «OK».
- Seleccione «Cambiar parámetros» y luego efectúe un clic en «Siguiente».
- Seleccione las configuraciones de COM, Nivel de Interrupción (IRQ) y Canal DMA basado en su parámetro Puerto Serie Ir COM2. El valor por defecto es COM2, Nivel de Interrupción 3, Canal DMA 1.
- Seleccione IBM o TEMIC en el «Tipo Dongle» y luego efectúe un clic en «Siguiente».
- Seleccione «Usar Puertos por Defecto» para puertos serie y paralelos simulados y luego efectúe un clic en «Siguiente».
- Efectúe un clic en «Finalizar» y luego otro en «OK» para volver a arrancar su Notebook PC

Iustalar Fast IR Stack y software adicional para soportar el networking

- doble clic en «Panel de Control» y otro doble clic en «Red».
- Efectúe un clic en «Agregar», seleccione «Adaptador» y luego efectúe un clic en «Agregar».
- Seleccione «Microsoft» de la lista «Fabricantes», seleccione «Adaptador de acceso telefónico» de la lista «Adaptadores de Red» y luego efectúe un clic en «OK».
- Efectúe un clic en «Agregar», seleccione «Protocolo» y luego efectúe un clic en «Agregar».
- Efectúe un clic en «Utilizar disco».
- Efectúe un clic en «Examinar», seleccione la carpeta «\irda» y el archivo denominado «fastir.inf» y luego efectúe un clic en «OK».
- Efectúe un clic en «OK» para dar paso a «Instalar desde disco».
- Efectúe un clic en «OK» para dar paso a la instalación del Protocolo Fast Infrared y luego efectúe un clic en «OK».
- Especifique su ruta de disco del CD-ROM de Windows 95 y luego efectúe un clic en «OK».
- Efectúe un clic en «Sí» para volver a arrancar su Notebook PC.

### **Instalar TX Patch File**

Siga estas instrucciones para registrar el chip Intel 430TX bajo Win95:

- Inserte el CD-ROM de Controladores y Utilidades del Notebook PC.
- Ejecute «setup.exe» bajo la carpeta \patch y luego efectúe un clic en «Siguiente».
- Verá el acuerdo de licencia. Seleccione «Archivo/Salir» para cerrar la caja de diálogo. Luego efectúe un clic en «Sí» si acepta el acuerdo.
- Efectúe un clic en «Siguiente» para actualizar los archivos de Intel «82371xB.inf».
- Efectúe un clic en «OK» para volver a arrancar su Notebook PC.

# *Entorno Windows NT de Microsoft*

### **Instalar Windows NT 4.0**

Siga estas instrucciones para instalar Windows NT 4.0:

- **Conecte la unidad de disco al puerto paralelo con el cable incluido para disquetera externa e inserte el disco de configuración de sistema NT 4.0.**
- **Inserte el módulo de la unidad del CD-ROM en la bahía de dispositivos de la izquierda e inserte el CD-ROM Windows NT 4.0.**
- **Reinicie el Notebook PC. Siga las instrucciones que aparecerán para sustituir el disco con el «Disco de instalación 2».**
- **Pulse [Enter] en la pantalla de bienvenida de Windows NT.**
- **Pulse [Enter] para continuar y deje que el programa de instalación detecte automáticamente los dispositivos de almacenamiento masivo.**
- **Sustituya el disco con el «Disco de instalación 3» cuando se requiera, y luego pulse [Enter].**
- **Pulse [Enter] para seleccionar el dispositivo IDE de almacenamiento masivo del CD-ROM.**
- **Lea el acuerdo de licencia de Windows NT. Pulse [PgDn] hasta que llegue al final del documento. Pulse [F8] para dar su conformidad.**
- **Pulse [Enter] para seleccionar los componentes de hardware y software por defecto.**
- **Seleccione la unidad de disco para instalar Windows NT 4.0 y luego pulse [Enter].**
- **Seleccione el tipo de sistema de archivo para instalar y luego pulse [Enter].**
- **Pulse «F» para formatear la unidad de disco.**
- **Pulse [Enter] para seleccionar el directorio Windows NT por defecto o introduzca otro directorio.**
- **Pulse [Enter] para dejar que el Setup de Windows NT examine su unidad de disco duro en busca de errores.**
- **Extraiga el disco 3 de la disquetera y luego pulse [Enter] para volver a arrancar. Se le pedirá que extraiga el CD, pero no lo haga en este momento. No obstante, si utiliza el CD-ROM autoejecutable, tendrá que extraer el CD-ROM antes de pulsar [Enter] para volver a arrancar.**
- **Efectúe un clic en «Siguiente» para permitir que el programa de instalación reúna información sobre su Notebook PC. Si utiliza CD autoejecutable, inserte el CD y luego efectúe un clic en «OK».**
- **Escoja «Típica» de las opciones del programa de instalación y luego efectúe un clic en «Siguiente». (Si el espacio en disco duro es limitado, escoja Portátil para que se instalen únicamente los componentes imprescindibles.)**
- **Introduzca su nombre y el de su empresa y luego efectúe un clic en «Siguiente».**
- **Introduzca la clave de 10 dígitos del CD y luego efectúe un clic en «Siguiente».**
- **Introduzca un nombre para su Notebook PC. Este nombre lo emplearán otros Notebook PC en la red para acceder a su ordenador. Luego efectúe un clic en «Siguiente».**
- **Introduzca una contraseña de Administración dos veces y luego efectúe un clic en «Siguiente». Esta contraseña se utiliza para administrar identidades de usuarios y seguridad de Windows NT.**
- **Escoja «Sí» para crear un disco de reparación o «No» para evitarlo, y luego efectúe un clic en «Siguiente».**
- **Escoja «Instalar los componentes más habituales» y luego efectúe un clic en «Siguiente».**
- **Efectúe un clic en «Siguiente» para instalar el entorno de red de Windows NT.**
- **Escoja «No conectar este equipo ahora a la red», y luego efectúe un clic en «Siguiente». Recomendamos que instale el entorno de red de Windows NT cuando Windows NT esté completamente instalado.**
- **Efectúe un clic en «Finalizar» para terminar de configurar Windows NT.**
- **Introduzca la Configuración regional y la Fecha y hora correctos, y luego efectúe un clic en «Cerrar».**
- **Efectúe un doble clic en «OK» para seleccionar el Adaptador de pantalla compatible con VGA (el controlador de vídeo se instalará en la siguiente sección).**
- **Inserte un disco en blanco en la disquetera si desea crear un disco de reparación, y luego pulse [Enter].**
- **Extraiga el disco de la disquetera y el CD del CD-ROM.**
- **Pulse [Enter] para volver a arrancar.**

*Nota: Si su CD-ROM de Windows NT 4.0 es autoejecutable, no necesita conectar la disquetera externa. Inserte simplemente el CD-ROM en la unidad de CD-ROM y luego ponga en marcha el ordenador.*

### **Instalar el controlador de pantalla**

Siga estas instrucciones y remítase a la Figura 2-4 para instalar el controlador de vídeo:

- Inserte el CD-ROM de Controladores y Utilidades del Notebook PC.
- Efectúe un doble clic en «Mi PC», otro doble clic en «Panel de Control» y otro doble clic en «Pantalla».
- Seleccione «Configuración» y luego efectúe un clic en «Tipo de monitor».
- Efectúe un clic en «Cambiar» y luego un clic en «Utilizar disco».
- Efectúe un clic en «Examinar» para localizar el controlador VGA del CD-ROM de Controladores y Utilidades. La ruta es:\Vga\Nt40, luego efectúe un clic en «Abrir».
- Efectúe un clic en «OK» para confirmar «Instalar desde disco».
- Efectúe un clic en «OK» para confirmar «Cambiar pantalla».
- Efectúe un clic en «Sí» para confirmar «Controladores de terceros fabricantes».
- Efectúe un clic en «OK» para salir de las propiedades de pantalla.
- Efectúe un doble clic en «Cerrar» y luego un clic en «Sí» para volver a arrancar el equipo.

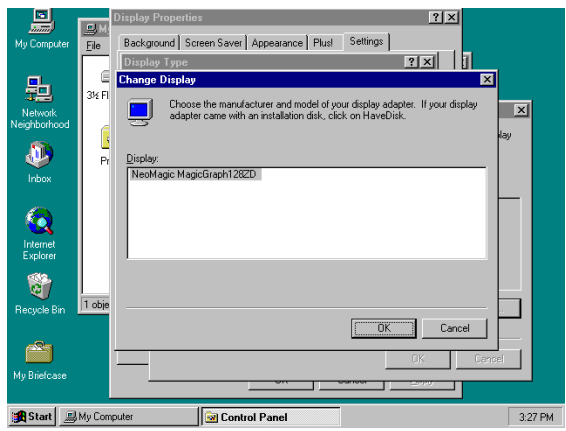

*Figura 4: Controlador de instalación de pantalla para NT*

### **Instalar el controlador de audio**

Siga estas instrucciones y remítase a la Figura 5 para instalar el controlador de audio:

- Efectúe un doble clic en «Mi PC», otro doble clic en «Panel de Control» y otro doble clic en «Multimedia».
- Efectúe un clic en el menú «Dispositivos», otro en «Dispositivos de audio» y otro en «Agregar».
- Seleccione «Unlisted or Updated Driver», efectúe un clic en «OK».
- Efectúe un clic en «Examinar» para localizar el controlador de audio en el CD-ROM de Controladores y Utilidades. La ruta es: \Audio\Winnt\Multi1. Después efectúe un clic en «OK».
- Seleccione el controlador del idioma que desee y luego efectúe un clic en «OK».
- Revise los parámetros de la «Configuración de hardware» y luego efectúe un clic en «OK». Puede hacer uso de los parámetros por defecto.
- Efectúe un clic en «Reiniciar ahora» para volver a arrancar.

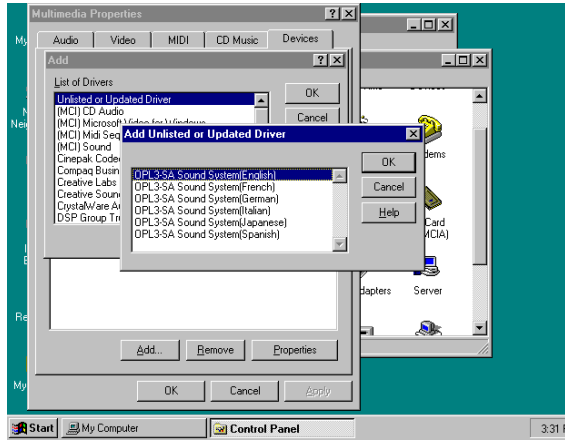

**EXALUTE:** Figura 5: Instalación del controlador de audio para NT

### **Instalar el controlador de PCMCIA/PC Cards**

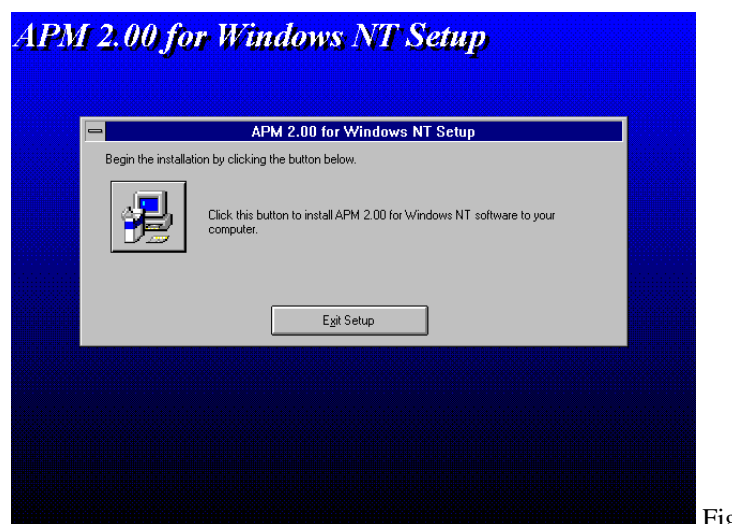

Figura 6: Instalación de PCMCIA/PC Cards para NT

Siga estas instrucciones y remítase a la Figura 2-6 para instalar el controlador de PC Card:

- Inserte el CD-ROM de Controladores y Utilidades del Notebook PC.
- Ejecute «Setup» del directorio \Drivers\Pcmcia\Phoenix\Nt40\APM.
- Efectúe un clic en el botón de instalación del software APM 2.00 para Windows NT.
- Efectúe un clic en «OK» y luego otro en «Reiniciar ahora» para volver a arrancar.
- Ejecute «Setup» del directorio \Pcmcia\Phoenix\Nt40\.
- Efectúe un clic en el botón de instalación del software de Card Executive para Windows NT.
- Efectúe un clic en «OK» y luego otro en «Reiniciar ahora» para volver a arrancar.

### **Instalar el controlador del touchpad Synaptics**

El sistema BIOS soporta dispositivos PS/2 de ratón o teclado, tanto incorporados como externos al Notebook PC. El touchpad incorporado en el Notebook PC es plenamente compatible con el ratón PS/2 de dos botones. Sin embargo, es necesario un controlador de dispositivo para operar con ciertas aplicaciones de software.

Siga estas instrucciones para instalar el controlador del touchpad:

- Efectúe un doble clic en «Mi PC», otro doble clic en «Panel de Control» y otro doble clic en «Mouse».
- Seleccione la etiqueta «General» y luego efectúe un clic en «Cambiar».
- Efectúe un clic en «Utilizar disco».
- Efectúe un clic en «Examinar» para localizar el controlador del touchpad desde el CDROM de Controladores y Utilidades y luego especifique la ruta «\Touchpad\Nt40».
- Efectúe un clic en «OK» para confirmar la instalación desde disco.
- Efectúe un clic en «OK» para confirmar el dispositivo «Synaptics PS/2 Port TouchPad» seleccionado.
- Efectúe un clic en «OK» para confirmar la instalación del dispositivo.
- Efectúe un clic en «Sí» para volver a arrancar su Notebook PC.